# DVR CONFIGURE MANUAL

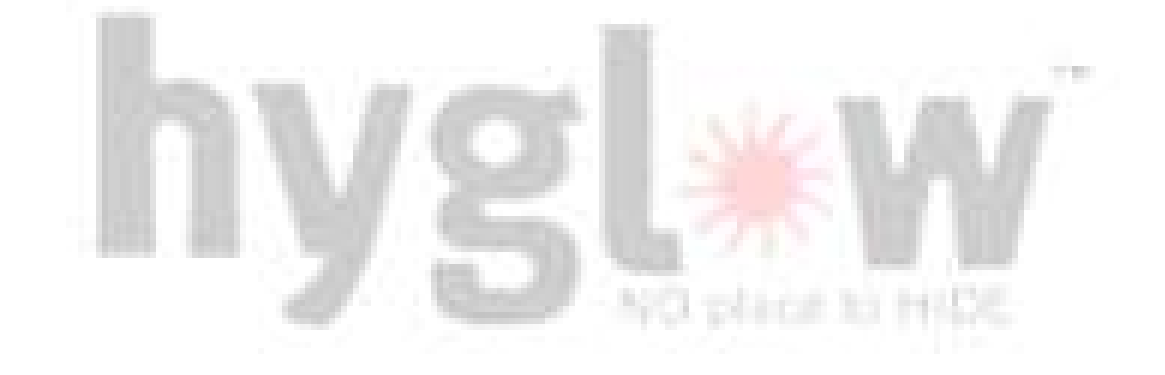

# **CAUTION**

- $\triangleright$  Please read this user manual carefully to ensure that you can use the device correctly and safely.
- $\triangleright$  There may be outdated information (due to software updates) or minor errors in this manual. Updates and corrections will be periodically added into future versions. The contents of this manual are subject to change without notice.
- $\triangleright$  This device should only be used with the power source indicated on the electronic specification label. The voltage of the power must be verified before using. If the device is not in use for a long period of time, unplug the power from the wall socket.
- $\triangleright$  Do not install this device near any heat sources such as radiators, heat registers, stoves or other device that produce heat.
- $\triangleright$  Do not install this device near water. Clean only with a dry cloth.
- $\triangleright$  Place the device in a well-ventilated area.
- $\geq$  Do not power off the DVR during normal recording condition! The correct method to shut off DVR is to stop recording firstly, and then to select "shut-down" from the lower left of the menu screen to exit, and finally to cut off the power.
- $\triangleright$  This machine is designed for indoor use only. Do not expose it to high humidity environment, including rain. If any liquid gets into the machine's case, please cut off power immediately. Be sure to use a qualified technician to inspect and repair the device before resuming operation.
- Do not try to repair the device by yourself without technical aid or approval.
- $\triangleright$  This manual is suitable for all channel digital video recorders (DVR).

## INTRODUCTION

This model DVR (Digital Video Recorder) is specially designed for CCTV system. It adopts high performance video processing chips and embedded Linux system. Meanwhile, it utilizes advanced technologies, such as efficient H.264 encoding, Dual stream, SATA interface, HD output, mouse input, remote control input, web browser access (e.g. IE), mobile viewing (via smart phones and tablets), etc., which ensures powerful features and high stability. Due to these distinctive characteristics, it is widely used in banks, telecommunication, transportation, factories, warehouse, and irrigation and so on.

## MAIN FEATURES

#### COMPRESSION FORMAT

 $\triangleright$  Standard H.264 compression with low bit rate and better image quality.

#### LIVE SURVEILLANCE

- $\triangleright$  Supports VG/HDMI output
- $\triangleright$  Display the local record state and basic information
- $\triangleright$  Supports USB mice for user-friendly operation

#### RECORD MEDIA

 $\triangleright$  Supports SATA HDDs for reliable recording and abundant space

#### **BACKUP**

- $\triangleright$  Supports USB 2.0 devices to backup
- $\triangleright$  Models supports built-in SATA BURNER to backup
- $\triangleright$  Supports saving recordings as files standard format to remote computers over an internet connection

#### RECORD MEDIA

- Record modes: Manual, Schedule, Motion detection and Sensor alarm recording
- $\triangleright$  Supports automatic recycling of space after the HDD is full
- $\triangleright$  Resolution, frame rate and picture quality are adjustable
- > Four record search modes: time search, event search, channel search and calendar search
- $\triangleright$  Supports deleting and locking the recorded files one by one
- $\triangleright$  Supports remote playback in Network Client through LAN or internet

www.hyglow.com/cctv www.hyglow.com/cctv

## REAR PANEL

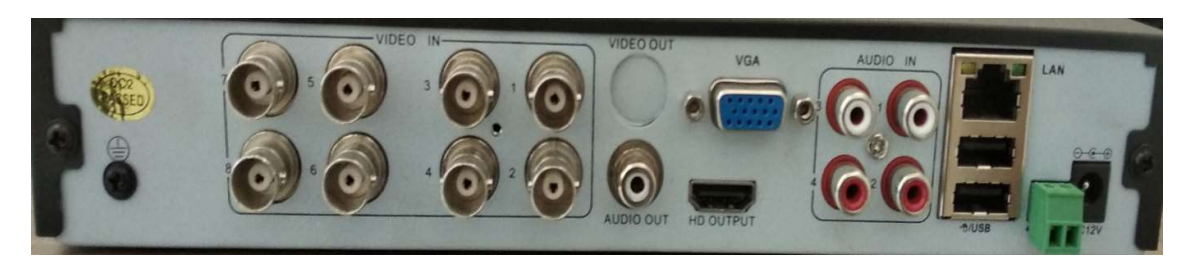

#### Fig 1: Rear panel of DVR

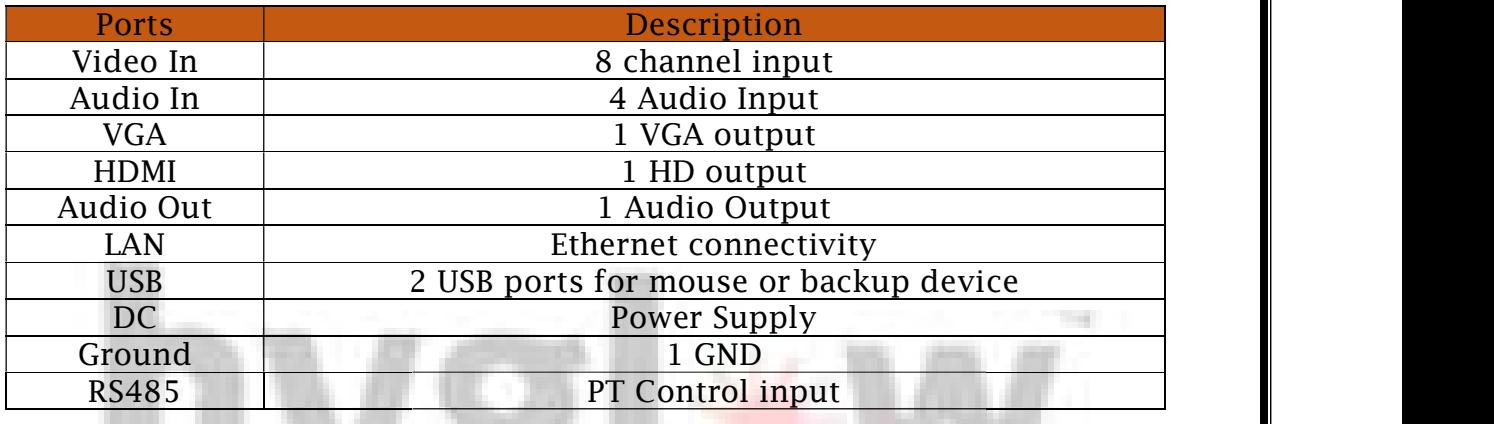

## FRONT PANEL

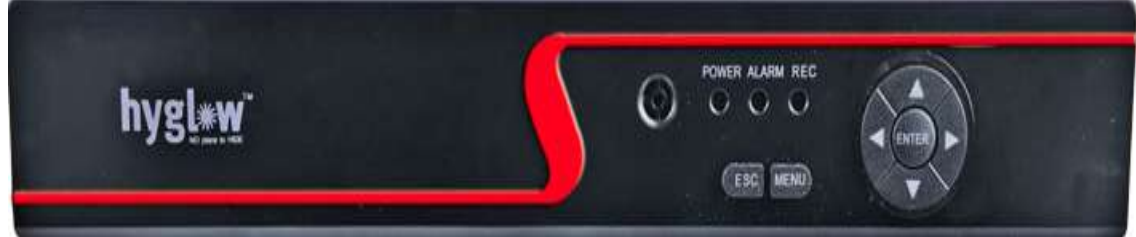

#### Fig 2: Front panel of DVR Fig 2: Front panel of DVR

#### 3 LED INDICATORS

- $\triangleright$  POWER
- > ALARM
- $\triangleright$  RECORDING

1 Menu Button for manual settings for DVR 1 Menu Button for manual settings for DVR

1 Esc Button for exit

Navigation Buttons for scrolling the menu options.

# CONFIGURATION STEPS

Step 1: User should plug in all the input and output ports before switching on the power.

Step 2: As the user switch on the power and a Guide window appear on the LED screen.

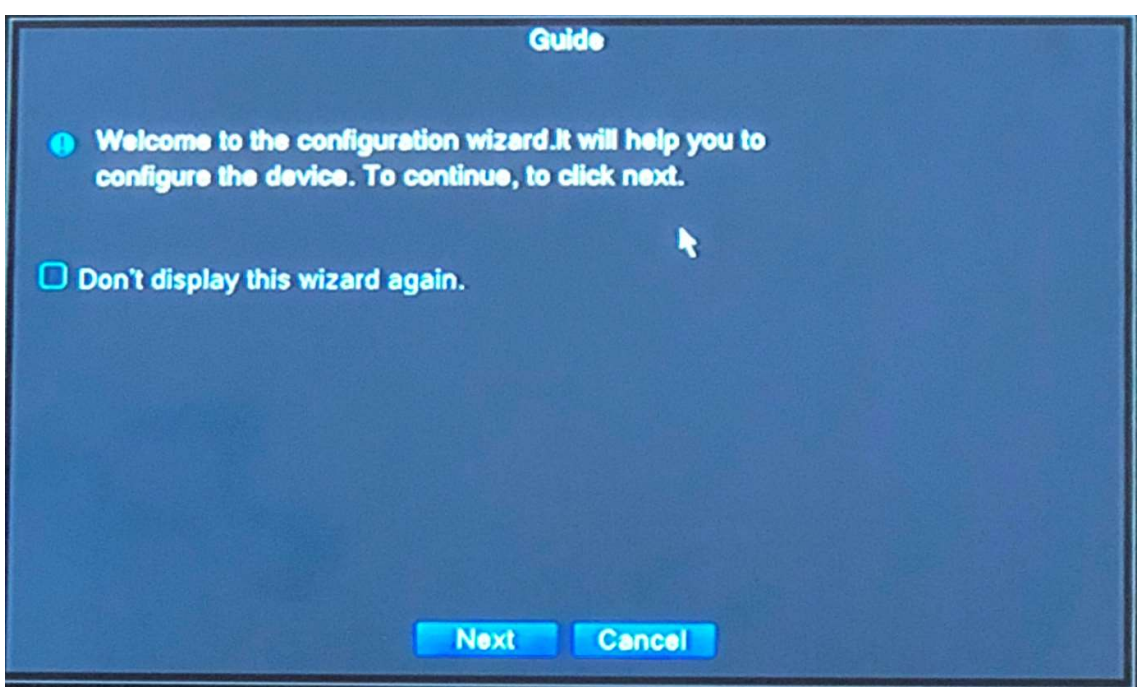

Fig 3: Guide Window

Step 3: Click on the "Next" option. You will be redirected to next window.

Step 4: Next window comprises the Time-Language Configuration.

Step 5: Enter the required fields such as Time Zone, System Time, Date format, Time format and Language.

Step 6: Click on the "Next" option. You will be redirected to next window.

Step 7: Next window comprises the Network Test.

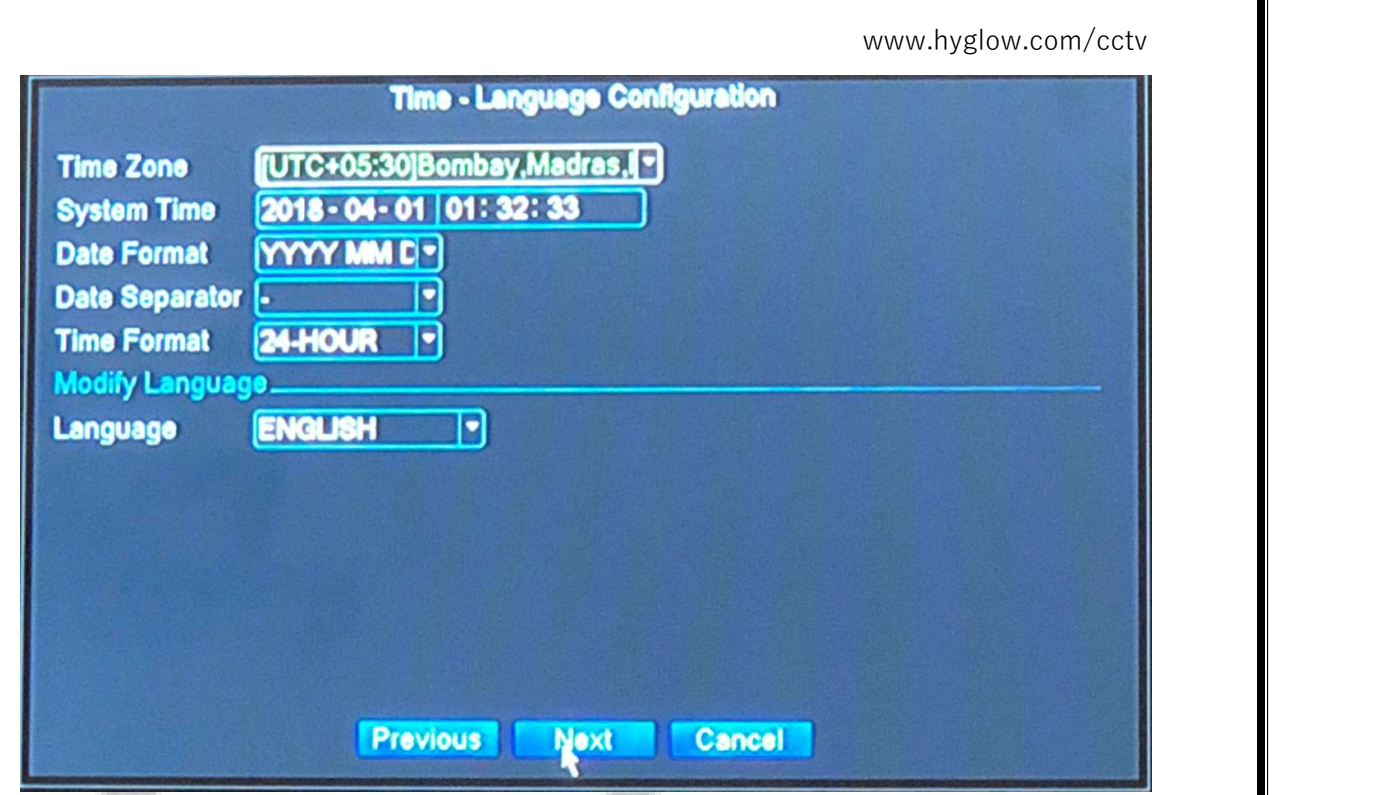

Fig 4: Time-Language Configuration Window

Network Test is required to add the DVR onto the network so we can remotely view the live CCTV recording on our portable devices like mobile phones, tablets etc.

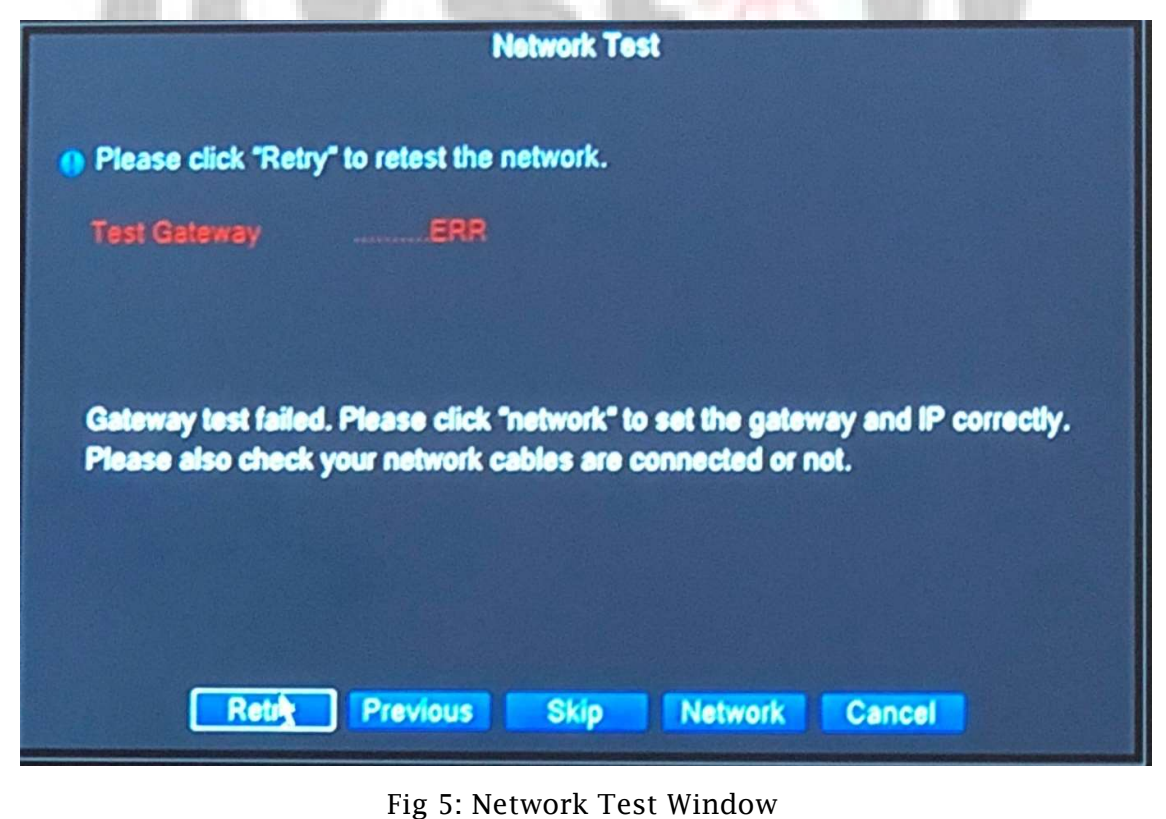

Step 8: Click on the "Network" option. You will be redirected to Network window.

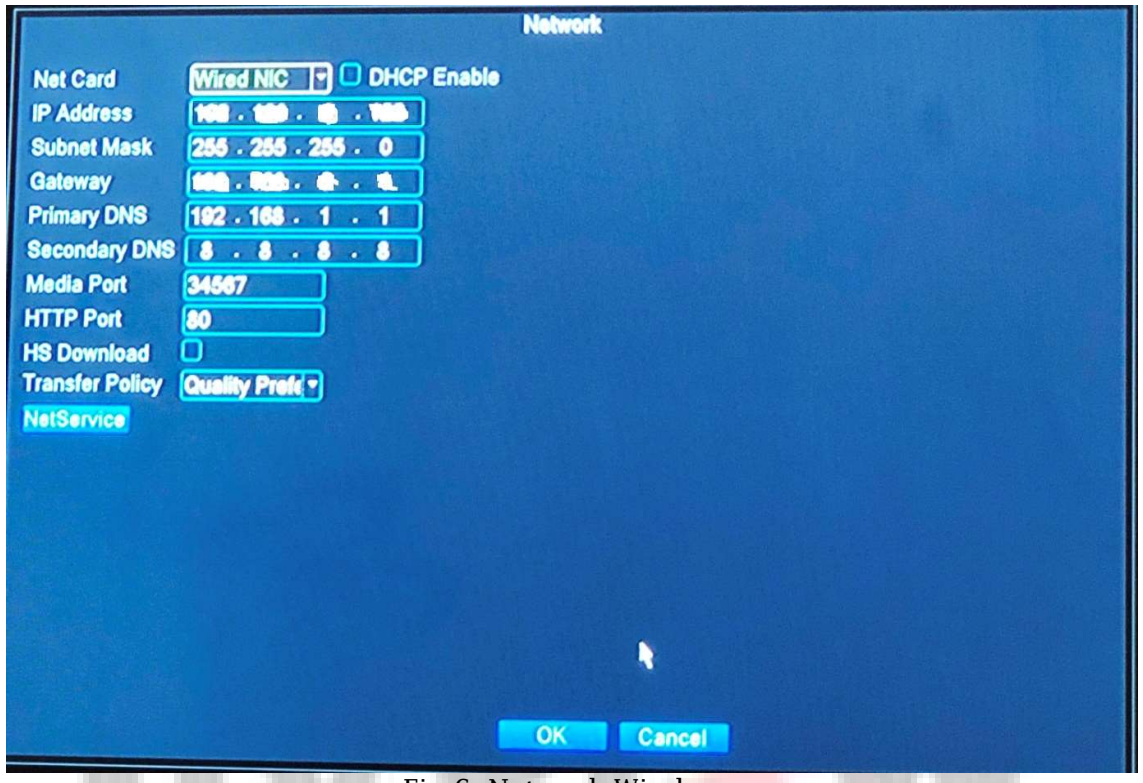

Fig 6: Network Window

Step 9: Enter the IP Address and Gateway of your current internet connection. LINCH Advanced To PA

Step 10: Click on "Ok" option.

Step 11: Network Test window appear again.

Step 12: Click on "Retry" option.

The system will retest the network and user will be added to network. The screen will appear after testing the network shown below.

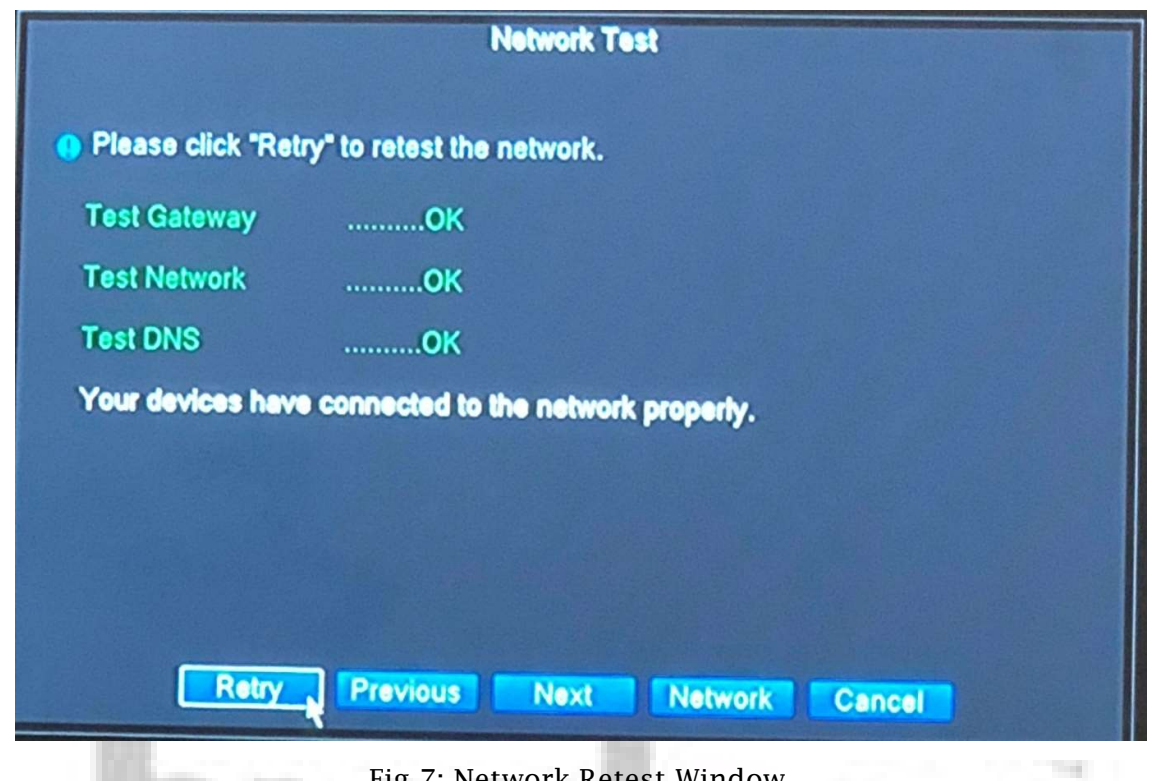

Fig 7: Network Retest Window

Step 13: click on "Next" option once user is added to network.

A window for Install Mobile App will appear which will be an interface for downloading the HMOB application on user android phone. Through the installation of the application user can view remotely the recording on his mobile phone.

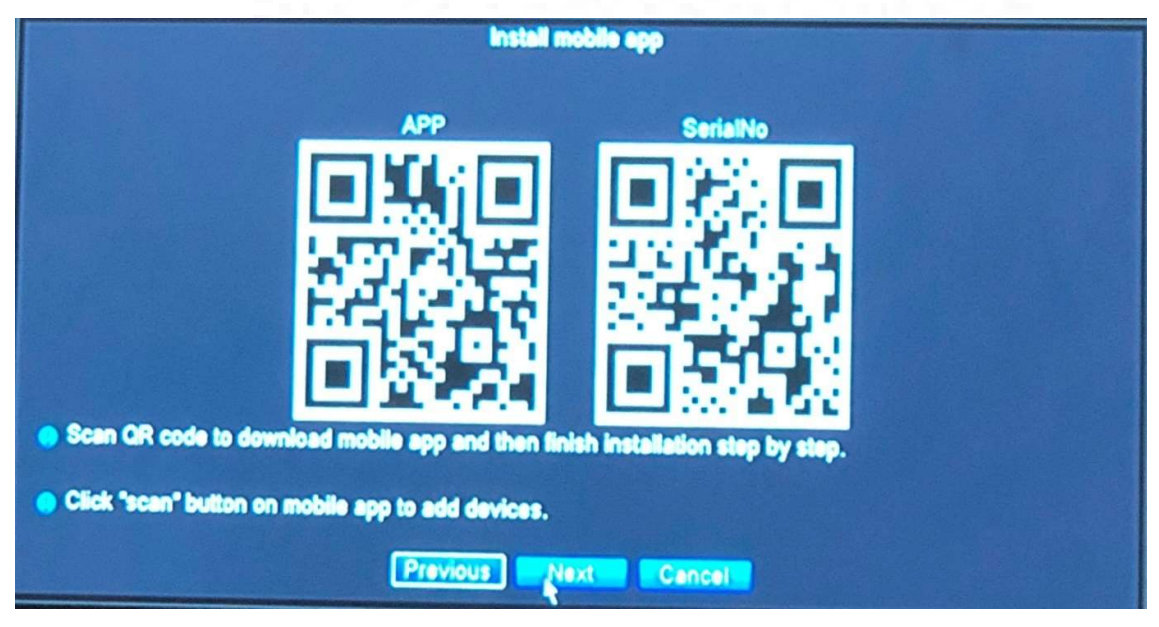

Fig 8: Install Mobile App

Add devices on your mobile device through cloud login.

Step 14: Click on "Next" option.

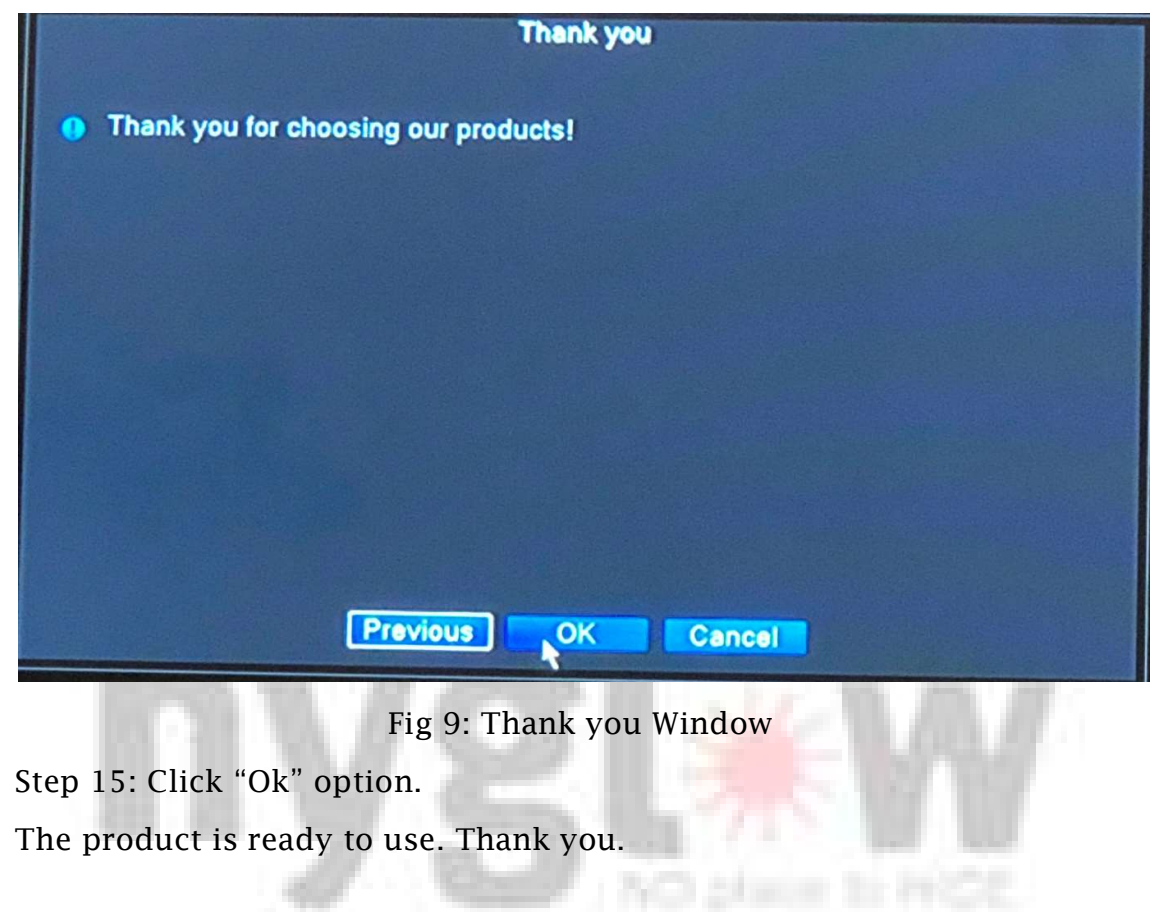

# HMOB Application Configure Steps

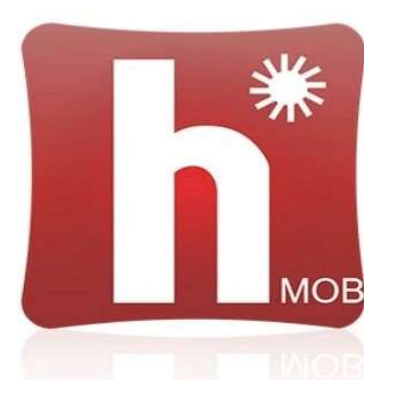

Once the user installs the mobile application, following steps should be followed:

Step 1: Click on "Register"

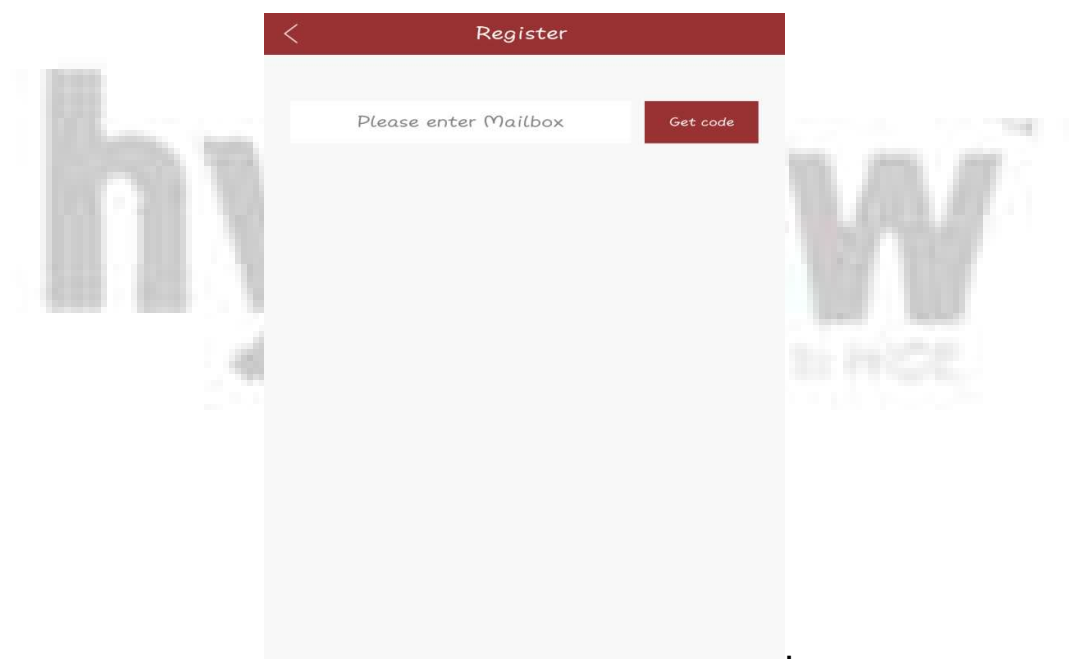

. Fig 10: Register Screen

Step 2: Enter a valid email id address. Click on "Get code". A verification code will be sent to your email address.

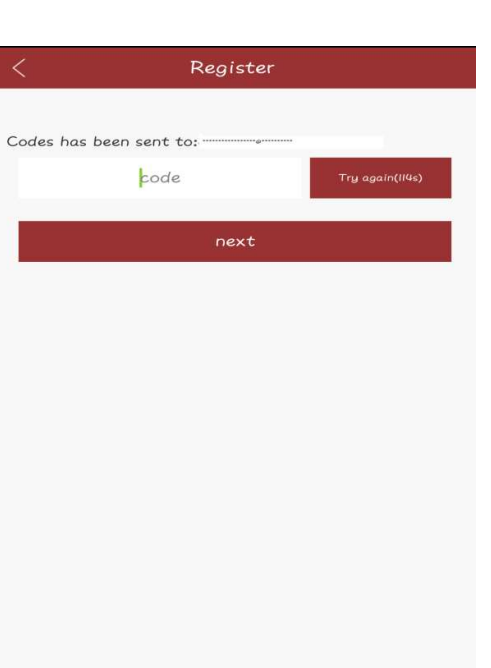

www.hyglow.com/cctv www.hyglow.com/cctv

Fig 11: Verification Screen Fig 11: Verification Screen

Step 3: Enter the verification code and click on "Next" option. Enter the verification code and click on "Next" option.

Step 4: Create a user id and password for yourself and Click on "Ok".

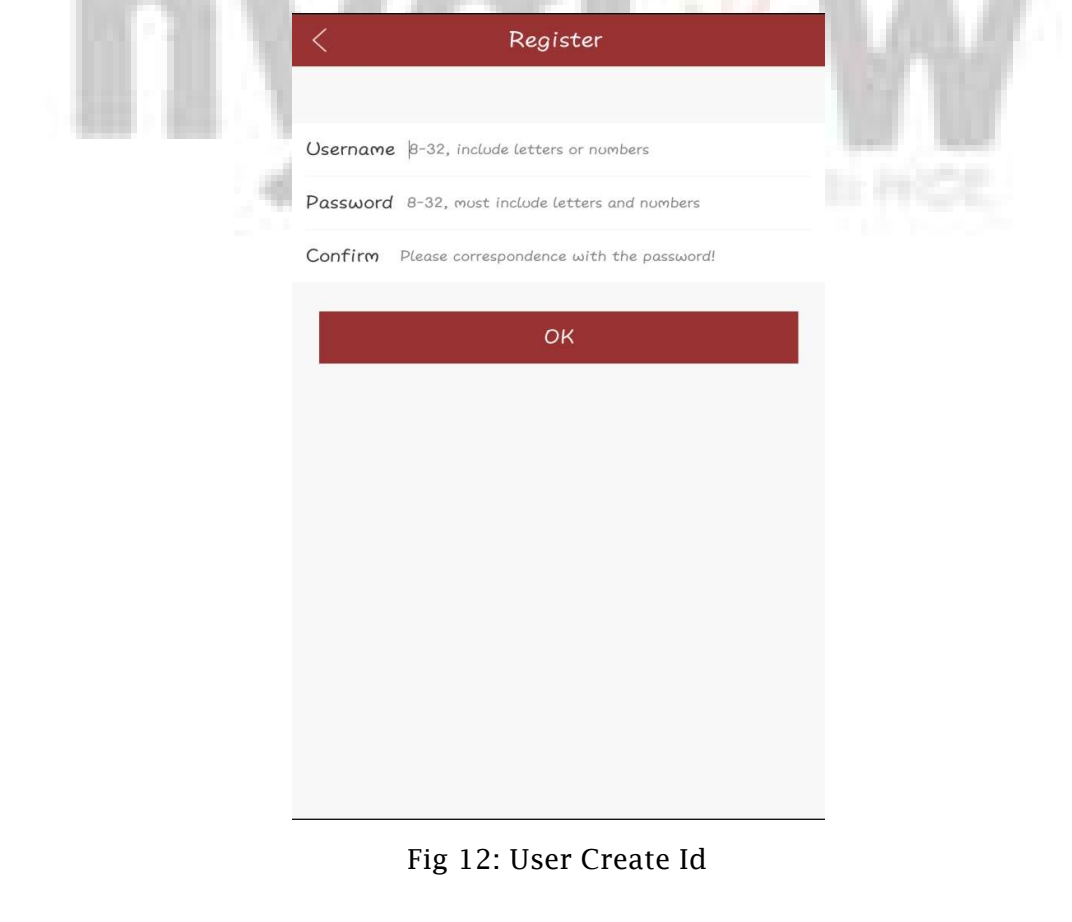

Step 5: Once registered successfully, login with new user id and password in cloud login.

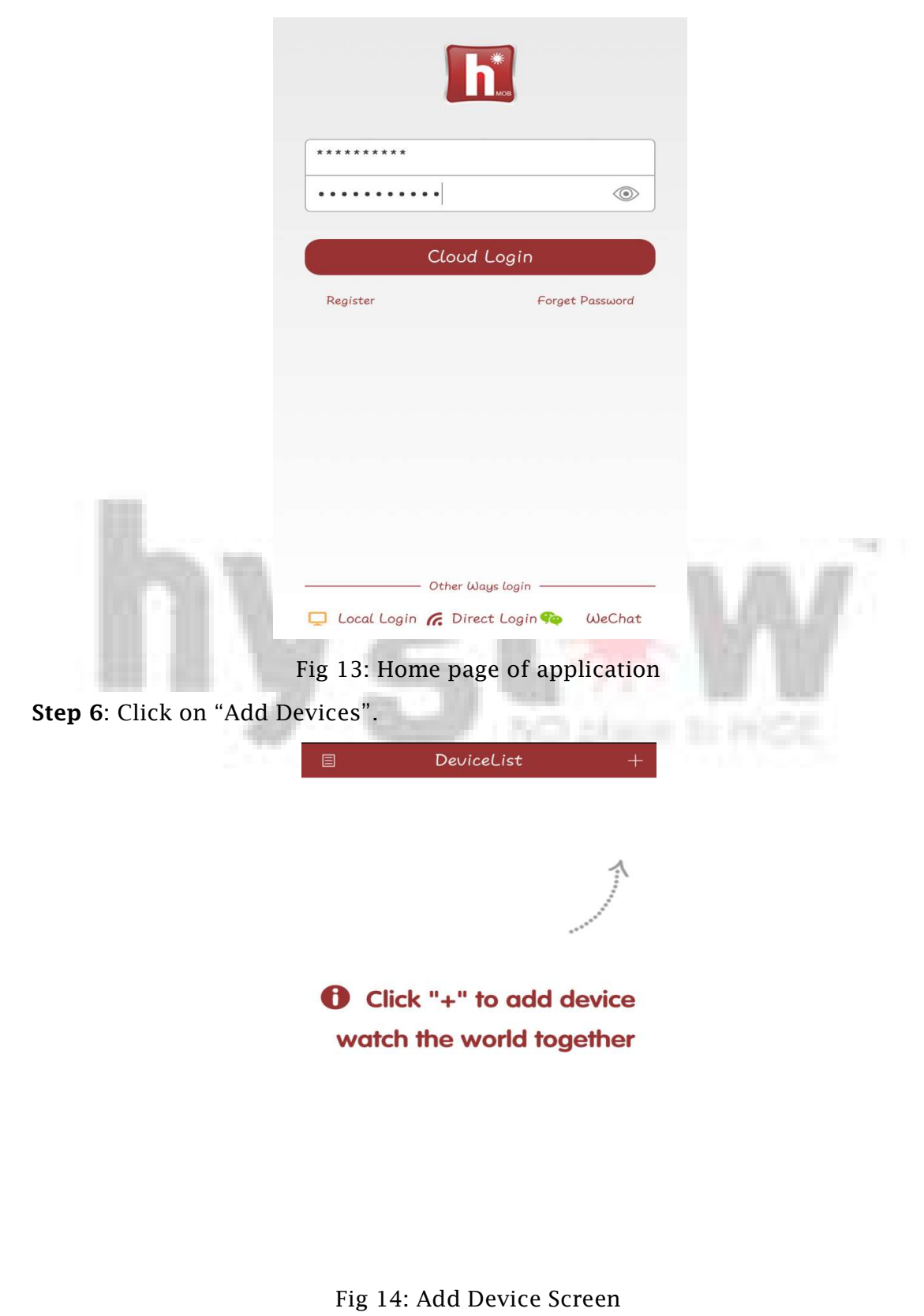

Step 7: A window for adding device will be appeared. Enter the device name field and in serial number field scan the QR code from the Mobile App install window.

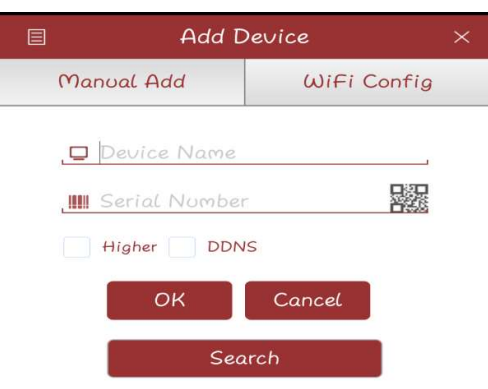

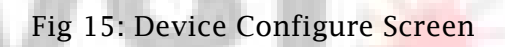

Step 8: Click on "Ok" option.

User will be successfully added devices on his mobile phone.